# ○ 予約手順

1 利用規約への同意

本システムをご利用いただくための利用規約をお読みいただき、内容に同意いただ けるかを確認します。

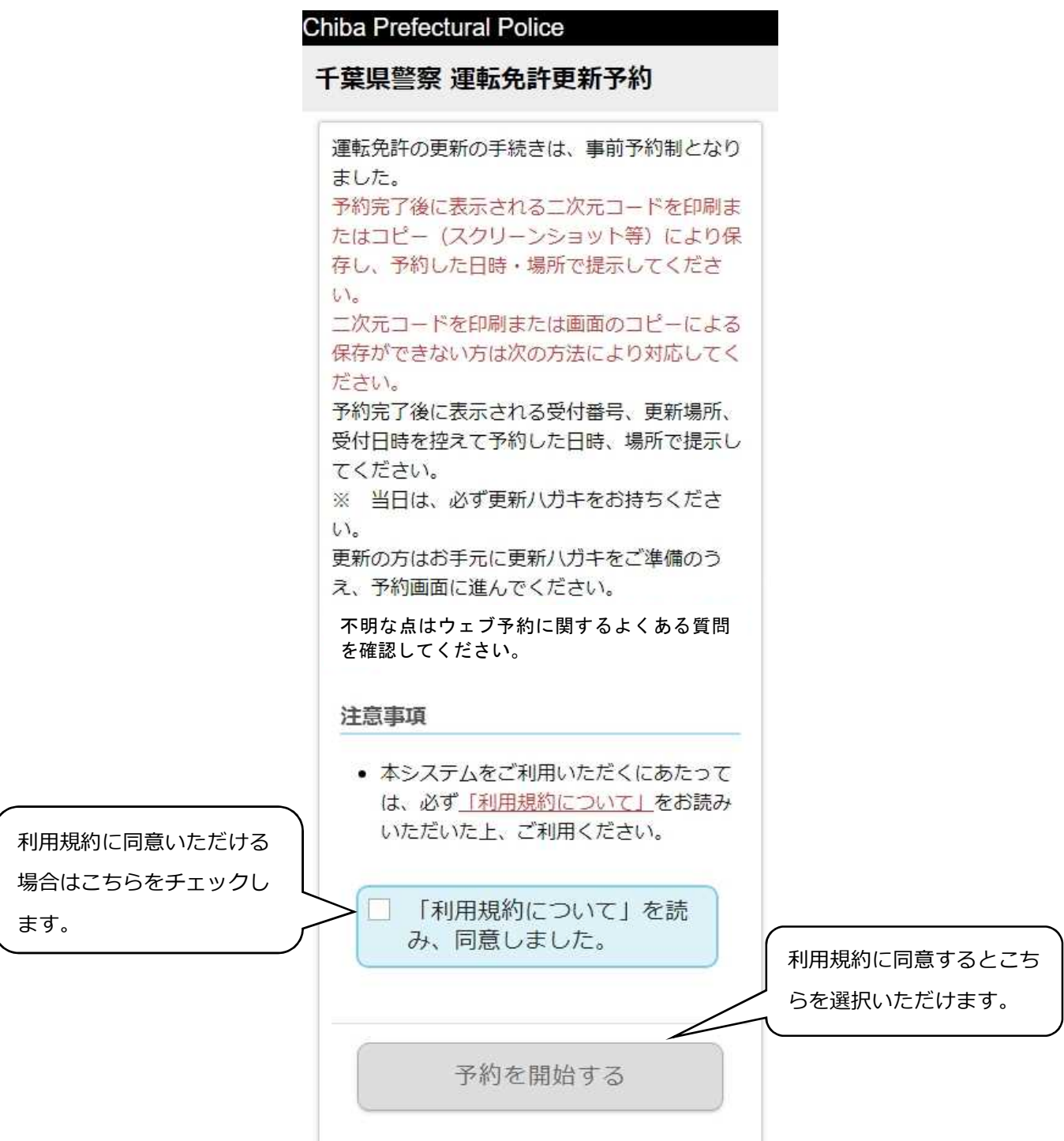

2 予約を行う項目の選択 下記画面にて「免許更新 更新はがきがある方」を選択してください。

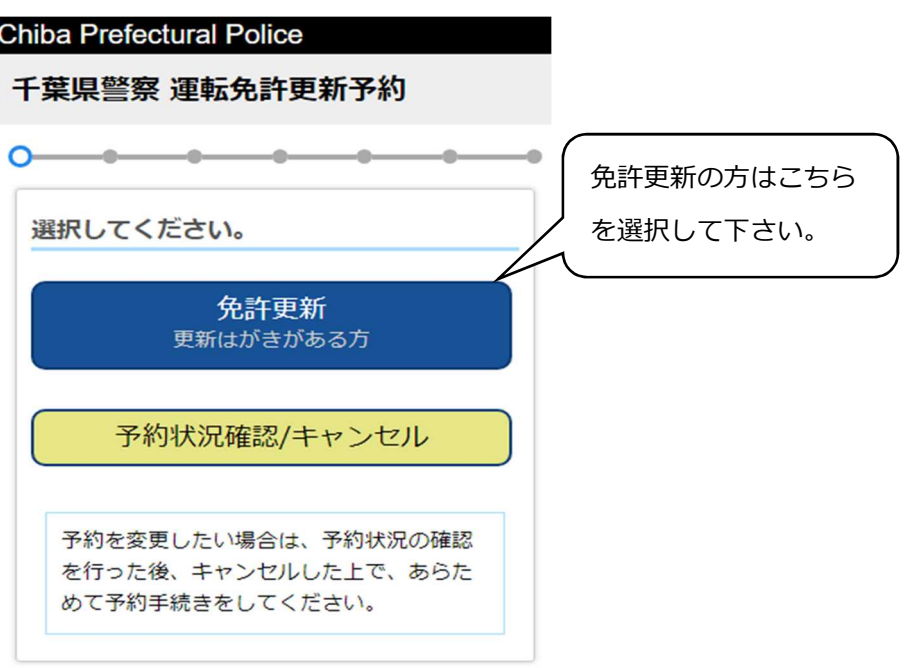

3 予約番号の入力

更新はがきに記載の予約番号16桁、区分コード4桁を入力してください。入力後、 「進む」を選択してください。

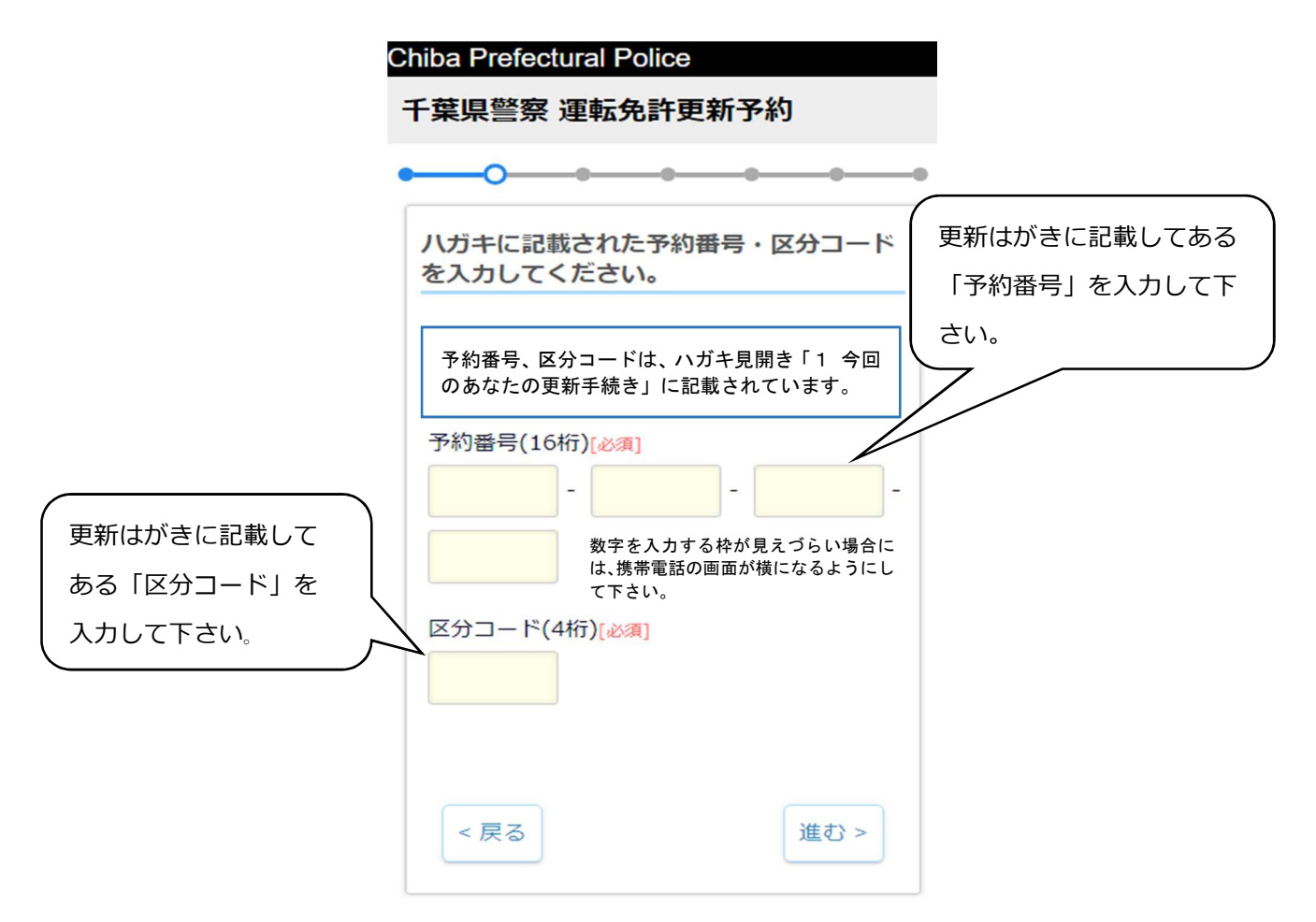

4 予約者情報の入力 予約者の情報を全て入力してください。入力後、「進む」を選択してください。

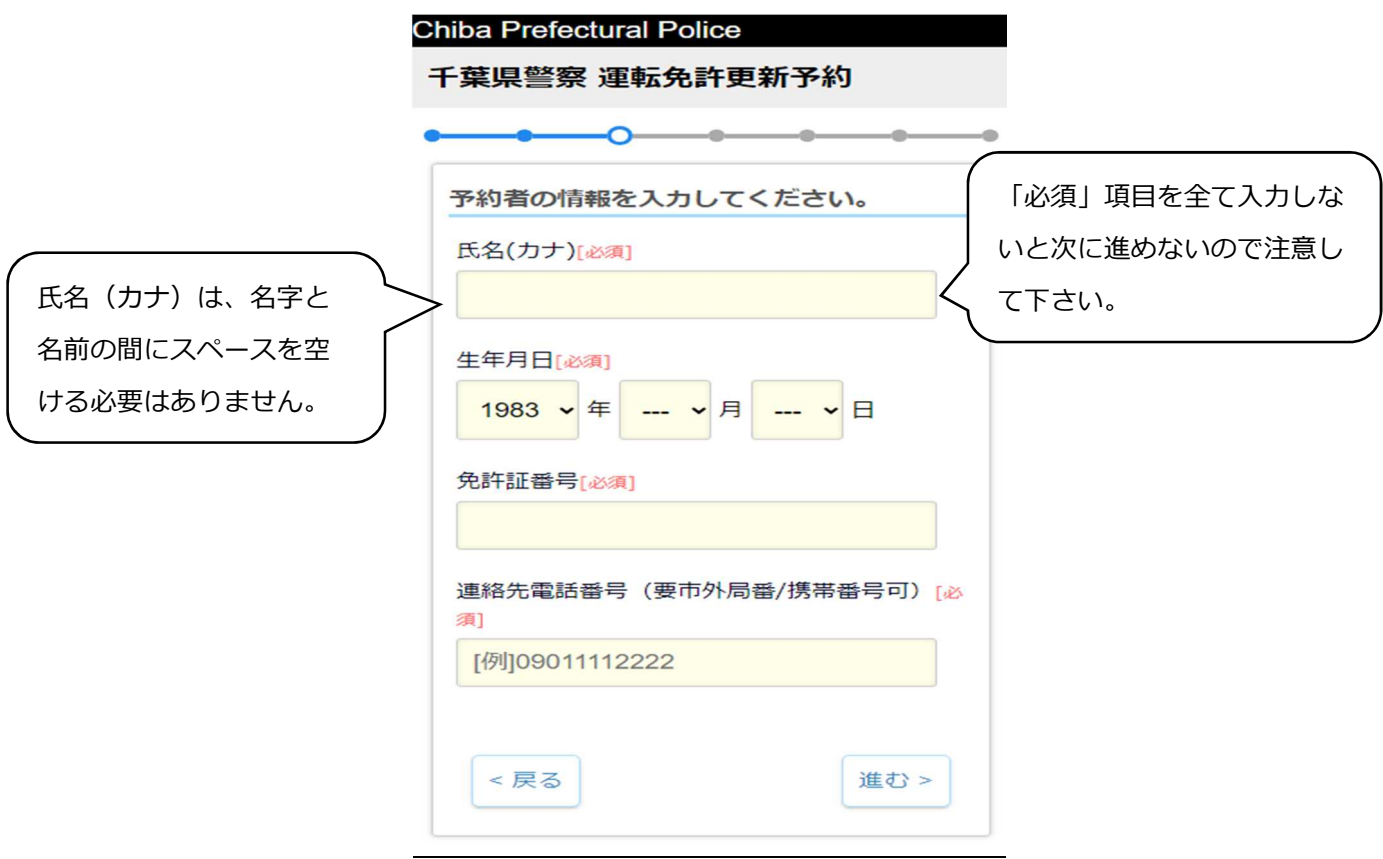

5 手続き場所の選択

手続きする場所を選択して下さい(免許証の住所によって選択できる手続き場所は 異なります。)。

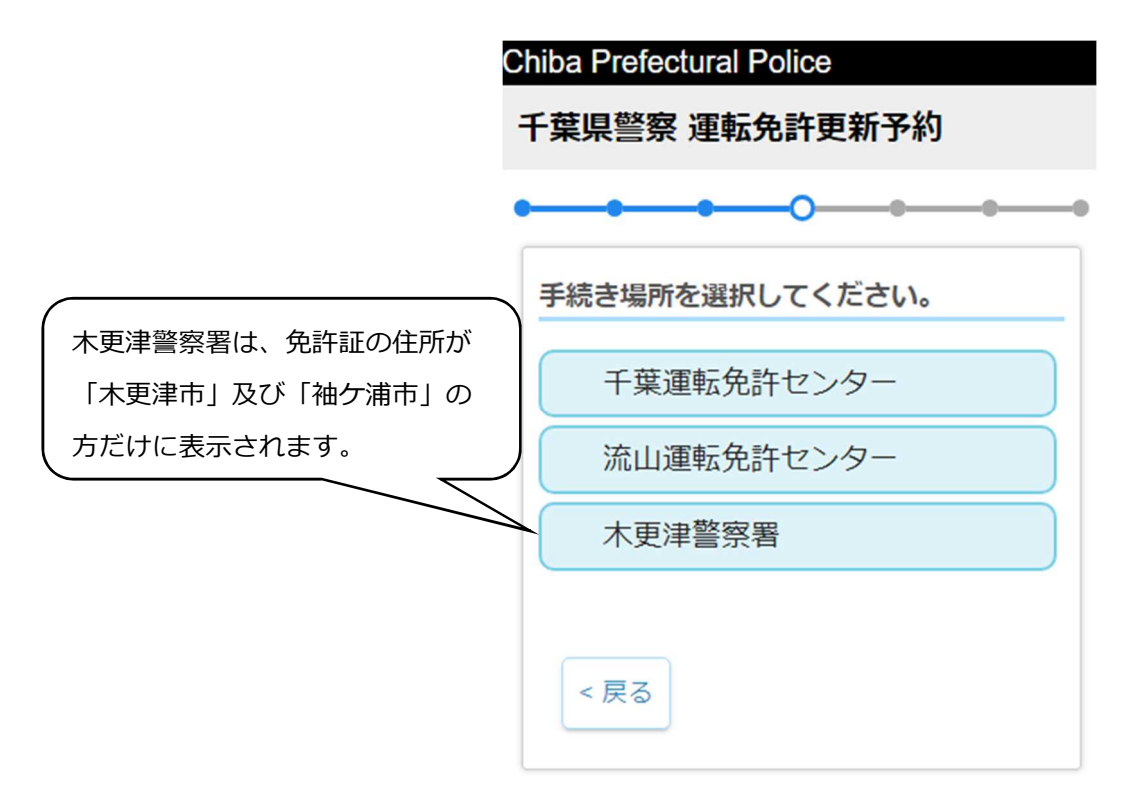

6 予約日の選択 予約したい日付を選択してください。

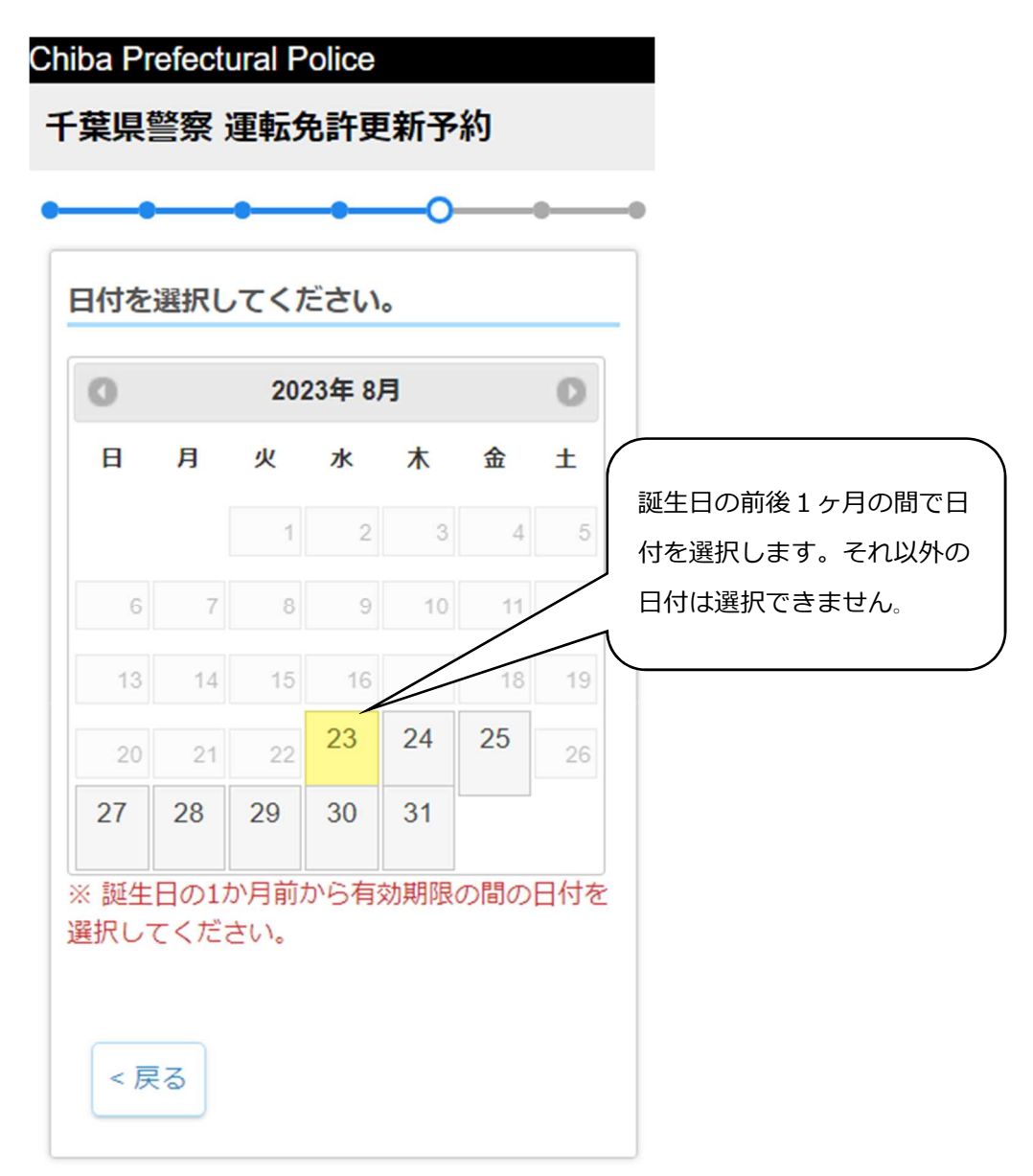

7 予約時間の選択

予約の空き情報が表示されるので、希望する時間帯を選択してください。

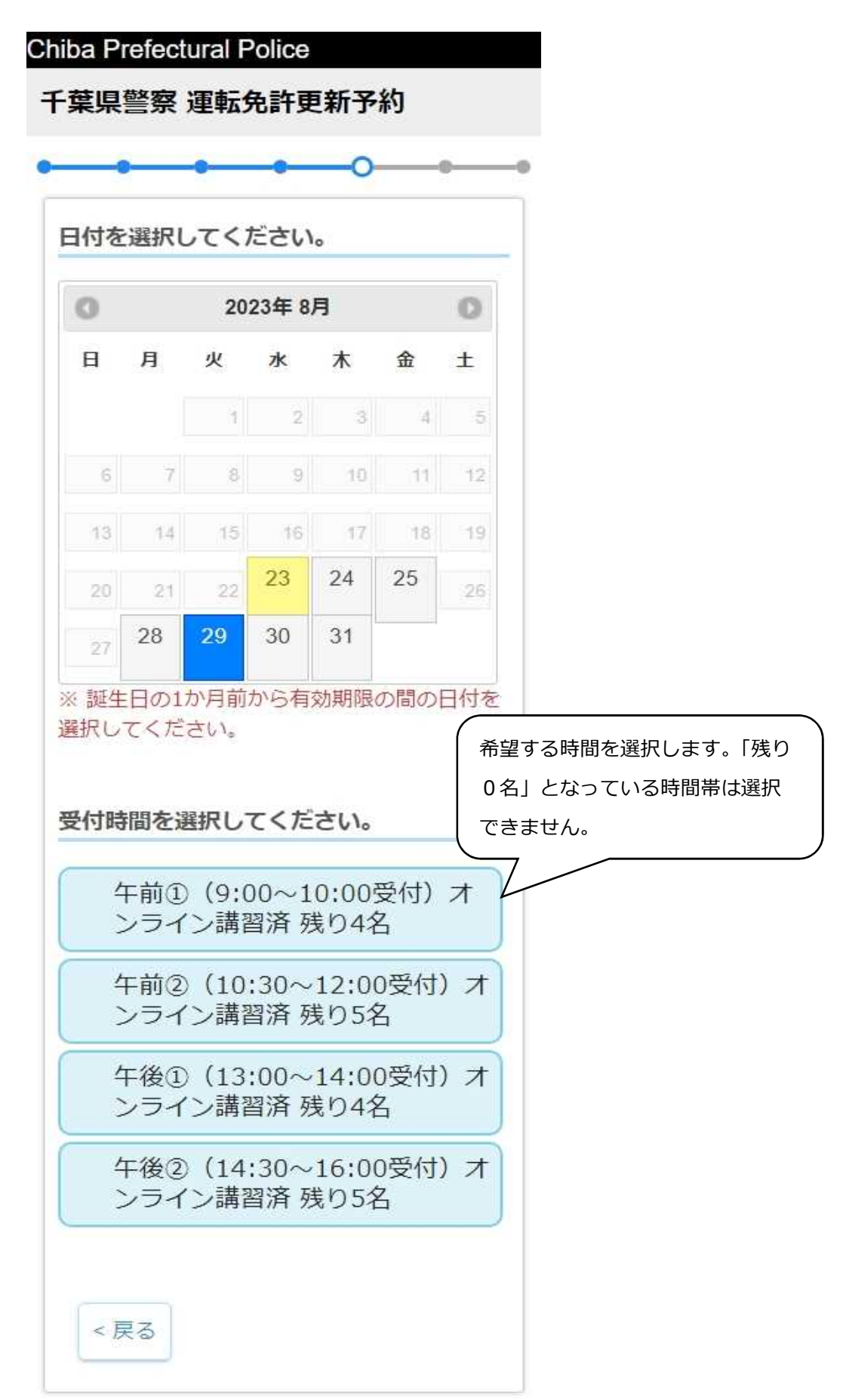

8 予約内容の確認

予約内容を確認してください。予約する内容に誤りがなければ「予約を確定する」 を選択してください。

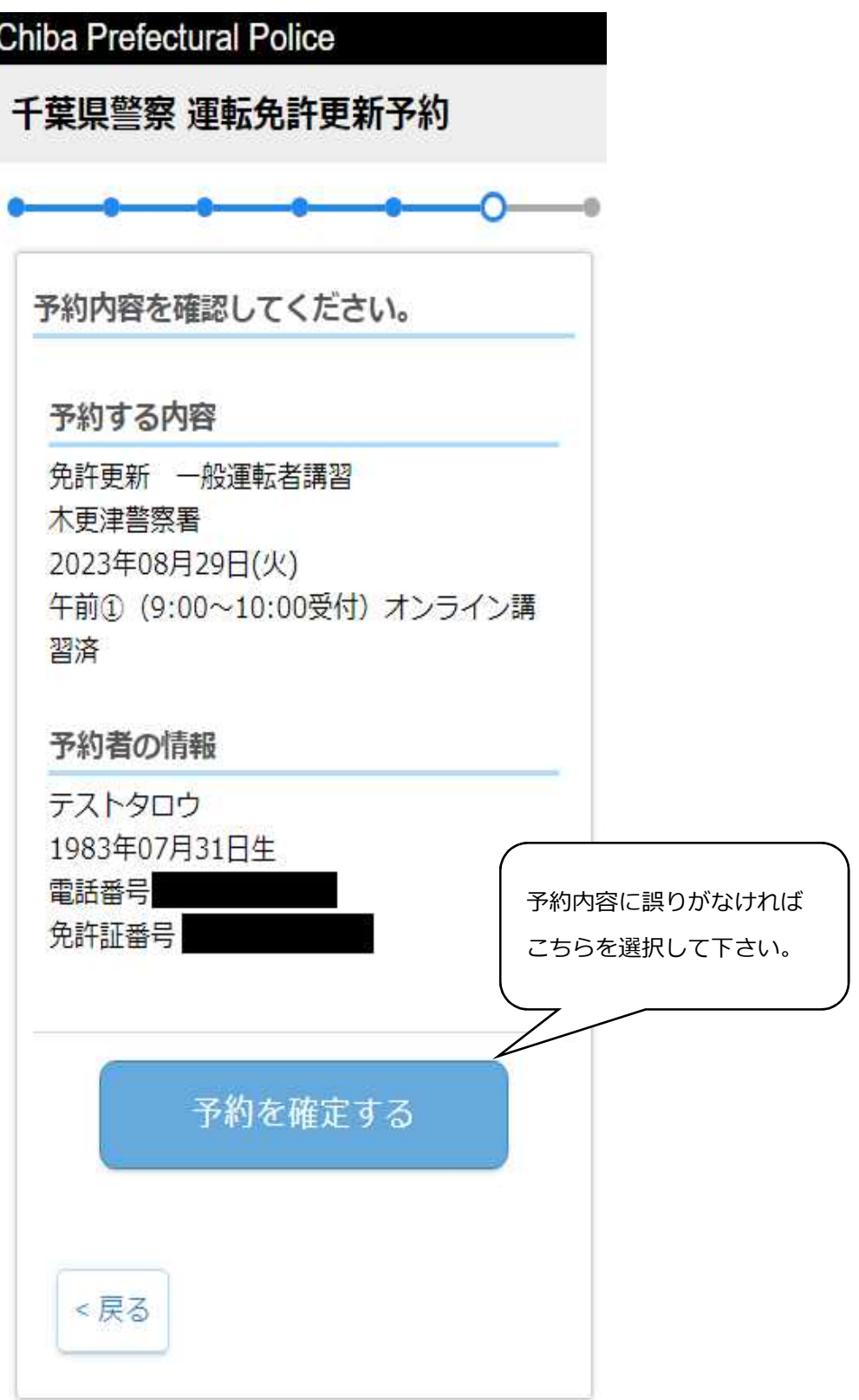

9 予約内容の二次元コード表示

予約が完了すると下記画面が表示されますので、このページを印刷するか、スクリー ンショットで携帯電話等に保存し、予約日時に持参してください(受付には二次元コー ドが必要となります。)なお、印刷及びスクリーンができない場合は予約番号、受付番 号を控えて窓口でお知らせ下さい。

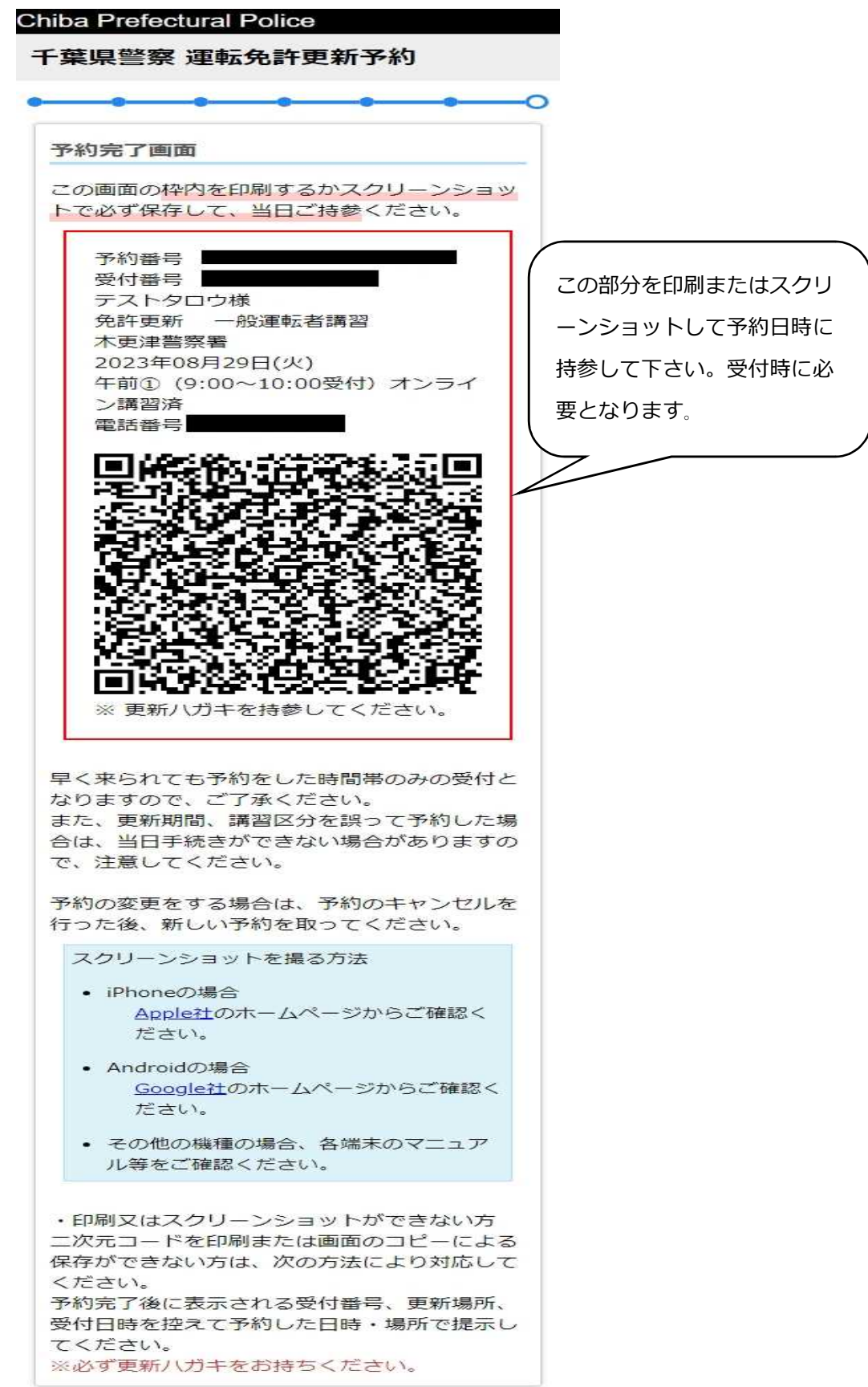

10 予約内容の確認またはキャンセル

予約内容を確認あるいはキャンセルする場合は、予約する際の最初の画面で「予約 状況確認/キャンセル」を選択して下さい。

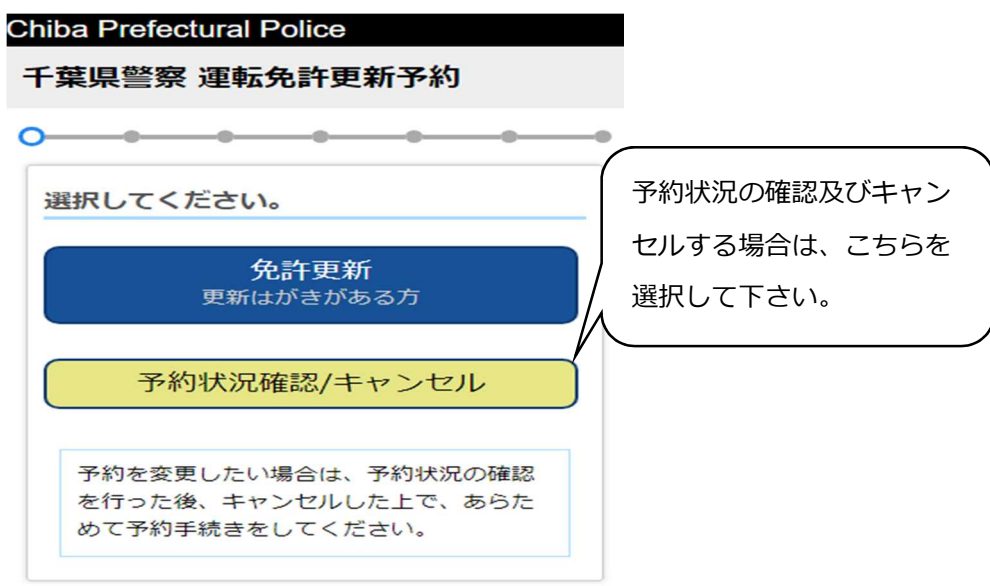

11 予約内容の確認またはキャンセルするための入力 予約している情報を全て入力し、「予約している内容を表示する」を選択して下さ い。

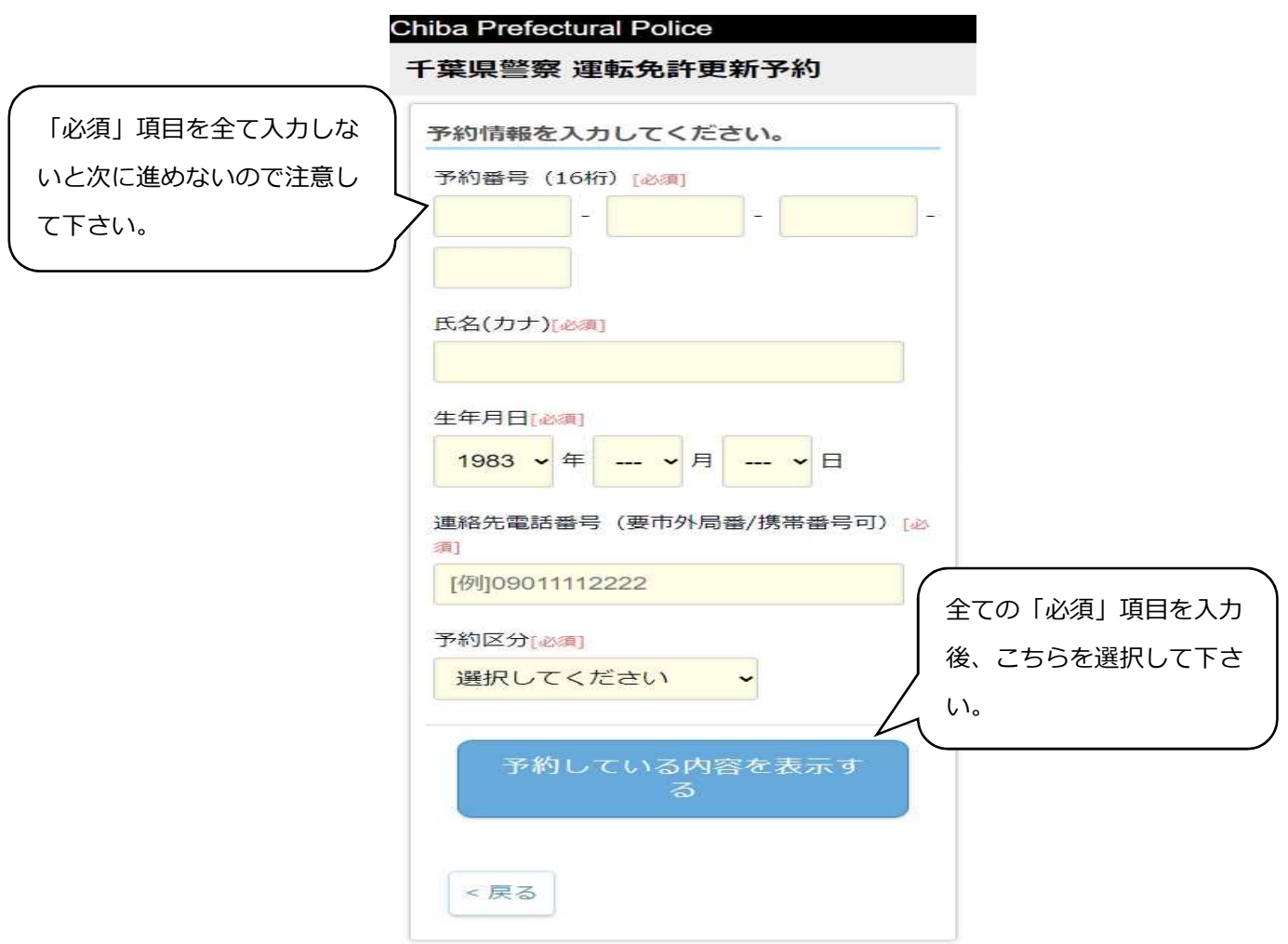

12 予約内容確認画面

予約内容が表示されます。キャンセルする場合は、「予約をキャンセルする」を選択 して下さい。キャンセルしない場合は、「キャンセルせずにトップページへ戻る」を選 択して下さい。

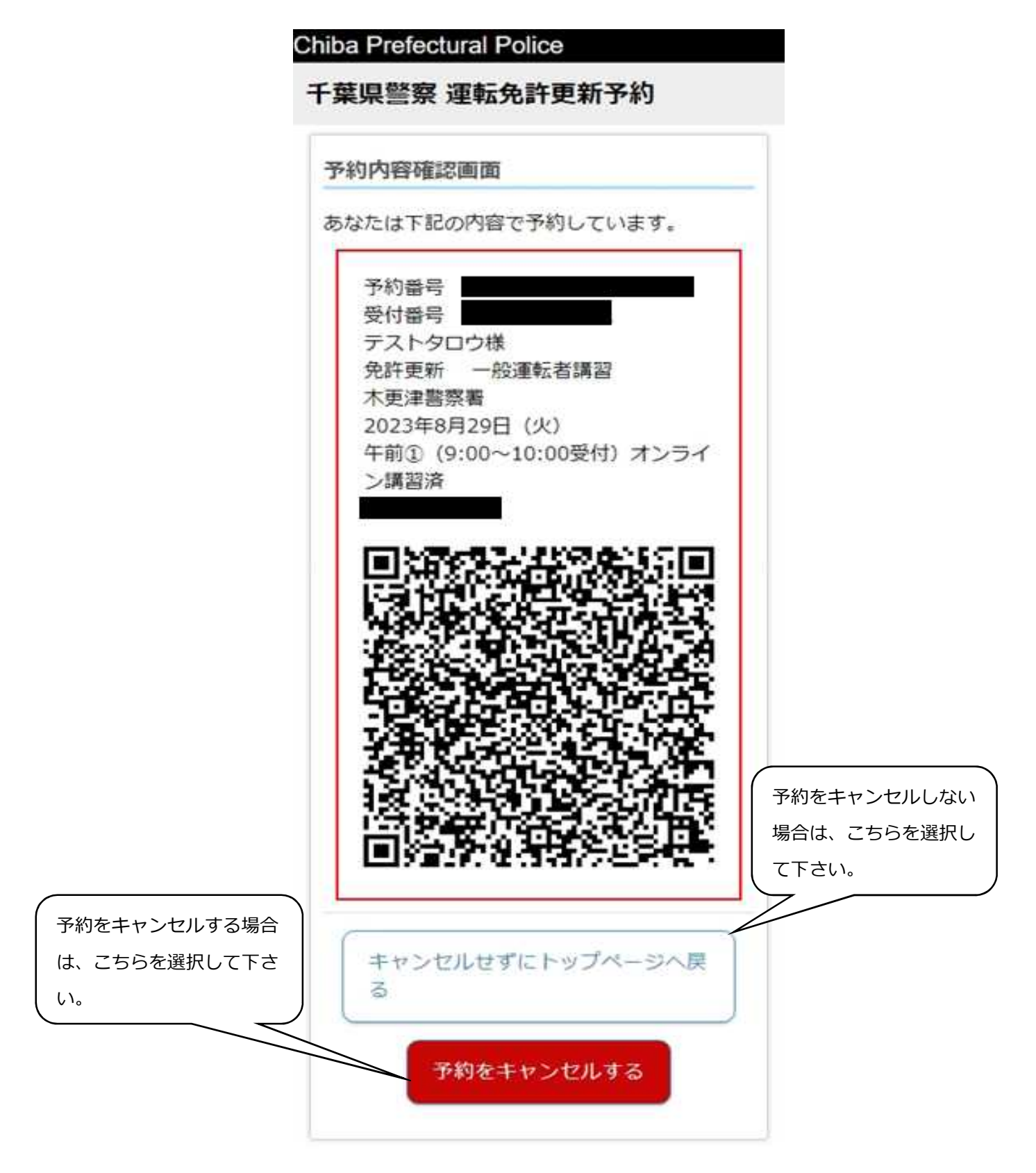

#### 13 予約内容のキャンセル確認

「予約をキャンセルする」を選択すると、下記のキャンセル画面が表示されますの で確認して下さい。なお、再度予約を取り直す場合は、トップページに戻り最初から 予約手続きを行って下さい。

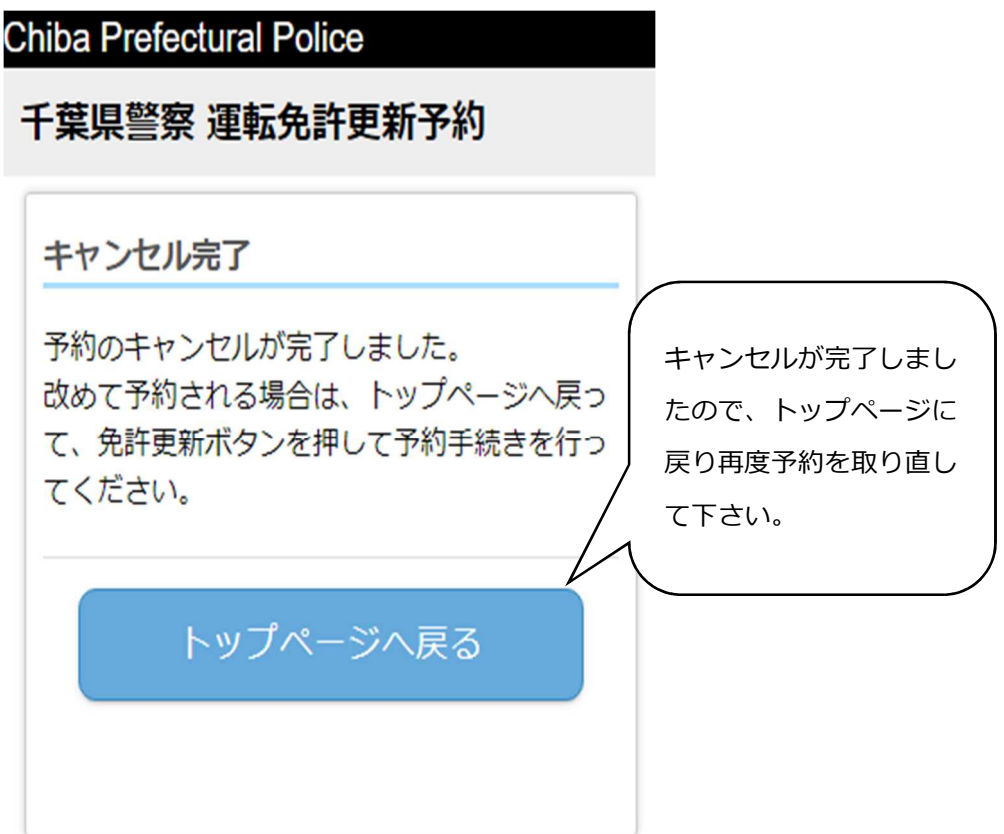

## ○ エラー表示が出た場合の対処方法

1 予約した際に下記画面が表示され予約できなかった場合 ※ 対処方法

「戻る」を選択し、別の時刻を選択して下さい。

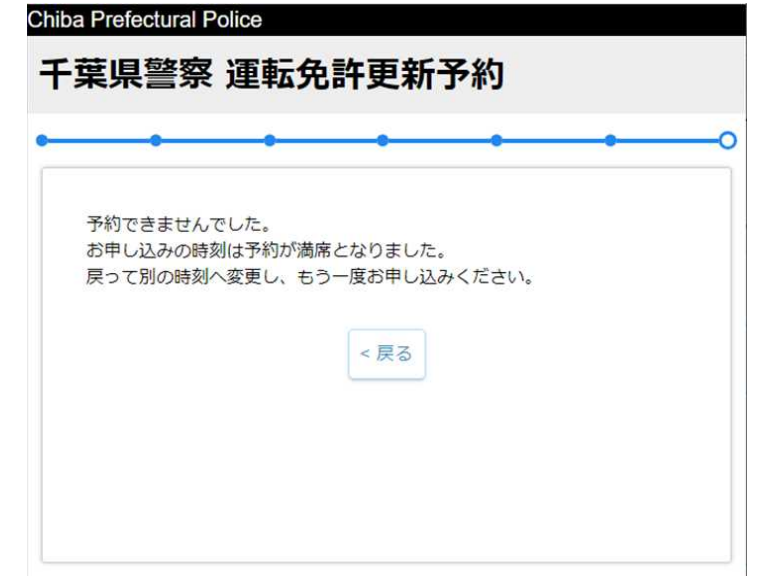

2 予約した際に下記画面が表示され予約できなかった場合 ※ 対処方法

サーバが混み合っている場合などが考えられます。予約を確定するボタンを もう一度押してみてください。予約出来ないようであれば、しばらく時間を置 いて再度予約手続きをしてみてください。

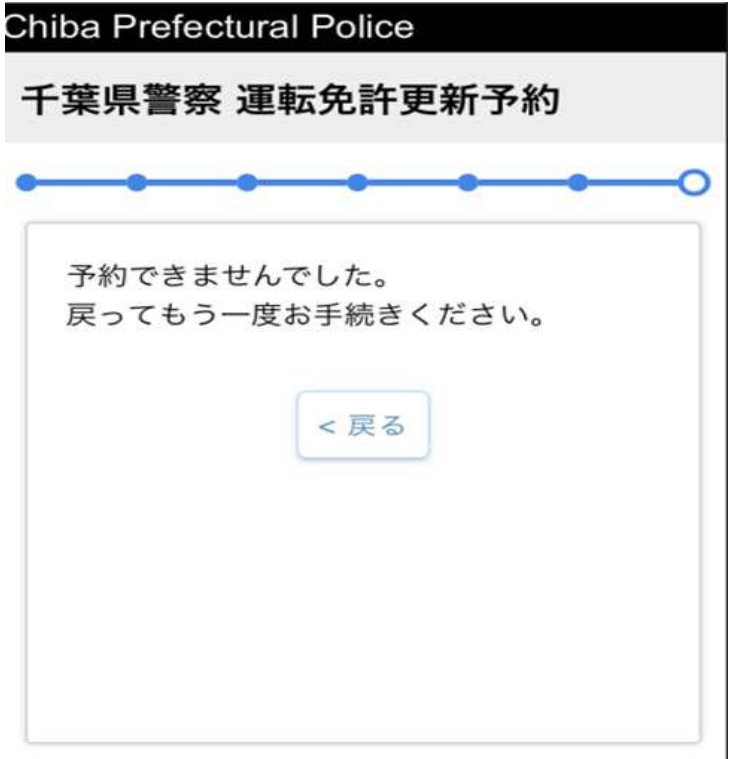

3 予約日時を選択した際に、「ご指定の日は予約することができません。」と表示された 場合

※ 対処方法

その日程での予約を受け付けておりません(免許証の有効期限を越えての日付を指 定することはできません。)。別の日を選択して、予約を進めてください。

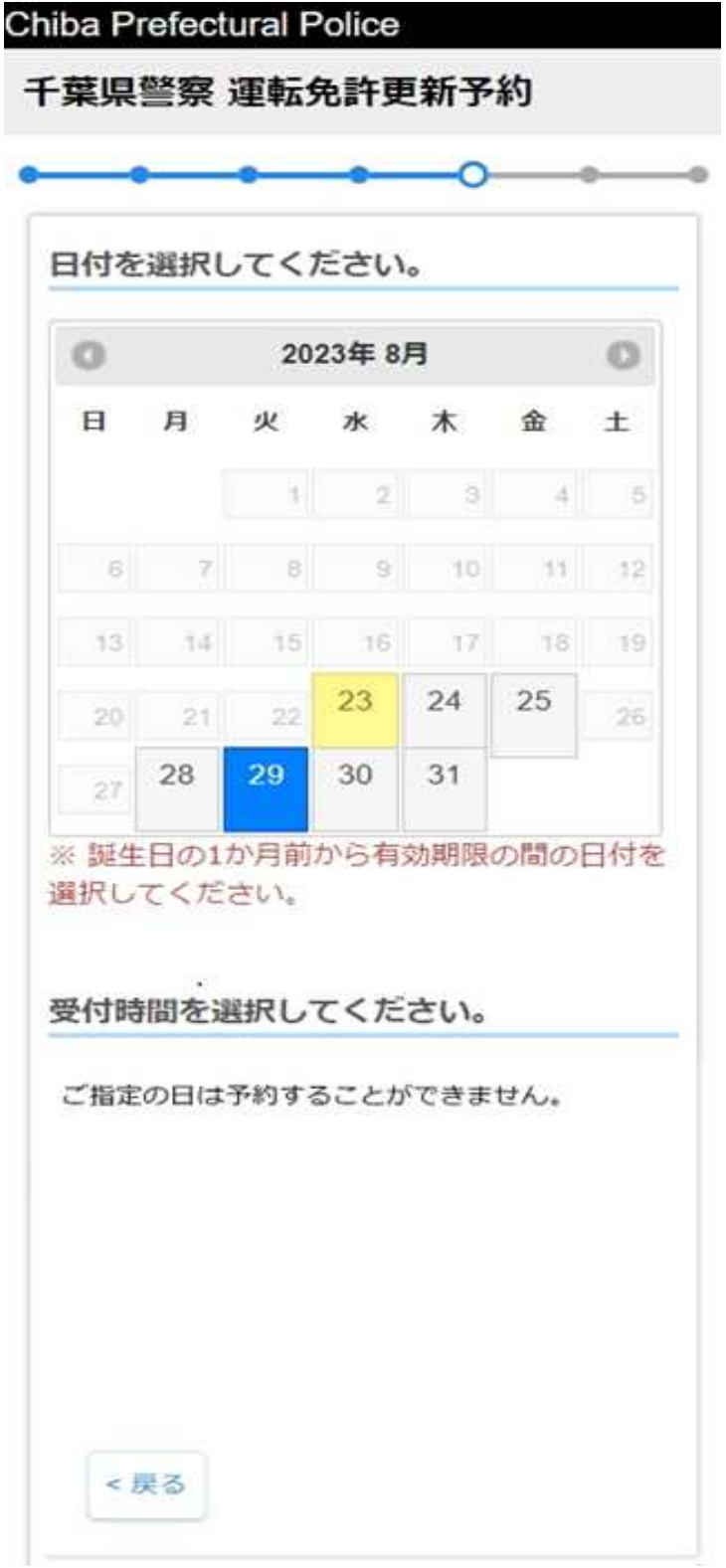

- 4 予約番号と予約情報を入力した後、「予約番号、氏名、生年月日、免許証番号のいずれ かに誤りがあります。修正してください。」と表示された場合
	- ※ 対処方法

「戻る」ボタンを選択し、予約番号や予約者情報に誤りがないか確認して下さい。

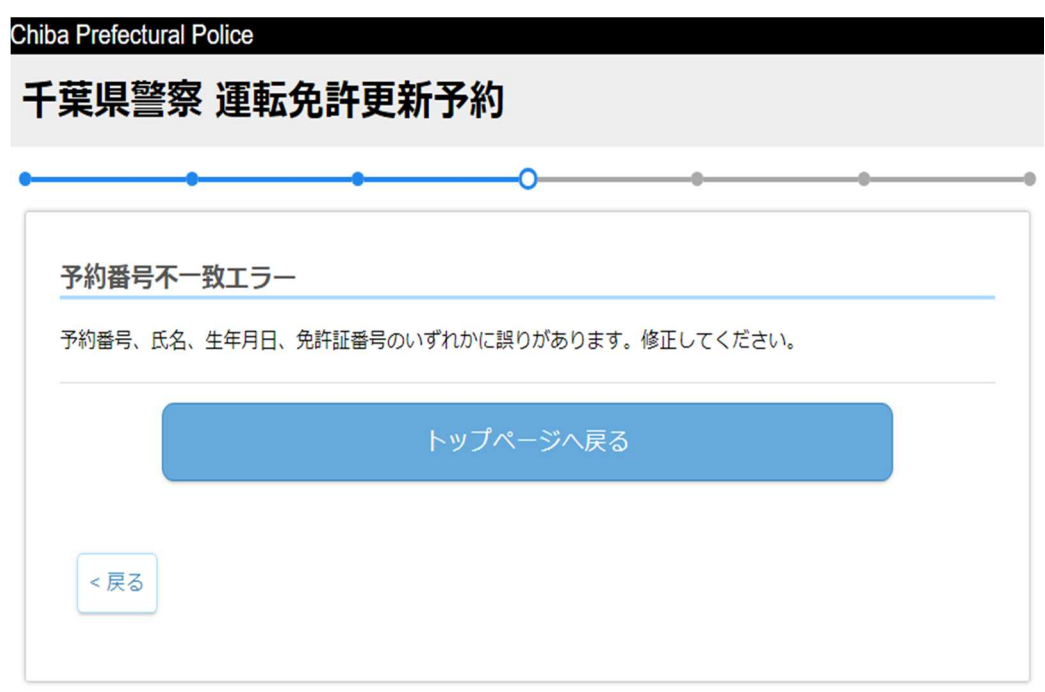

- 5 予約番号と予約情報を入力した後、「あなたは既に予約済みです。変更したい場合、ま ずキャンセルを行ってください。」と表示された場合
	- ※ 対処方法

予約を変更したい場合は、すでに予約済みのものをトップページへ戻りキャンセルし て下さい。

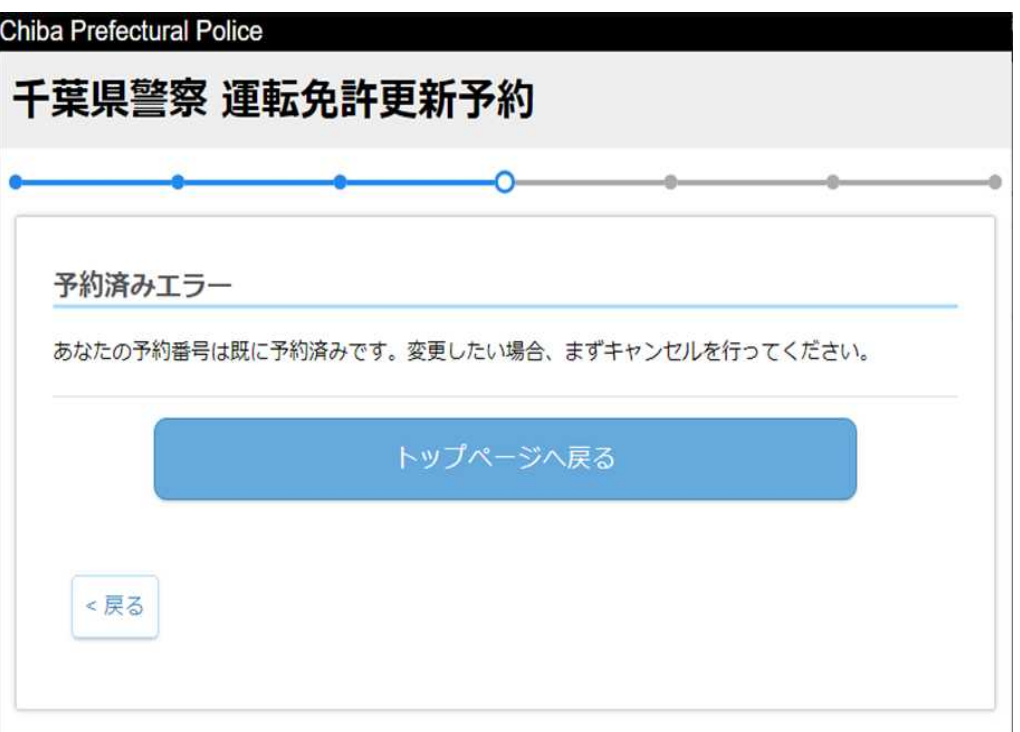

### 6 予約番号と予約情報を入力した後、システムエラーが表示された場合 ※ 対処方法

「戻る」ボタンを選択して前のページへ戻り、電波状況のよい場所でもう一度「進 む」ボタンを押してください。何度試してもエラーになる場合には、「トップページ へ戻る」ボタンを選択し、最初からやり直して下さい。

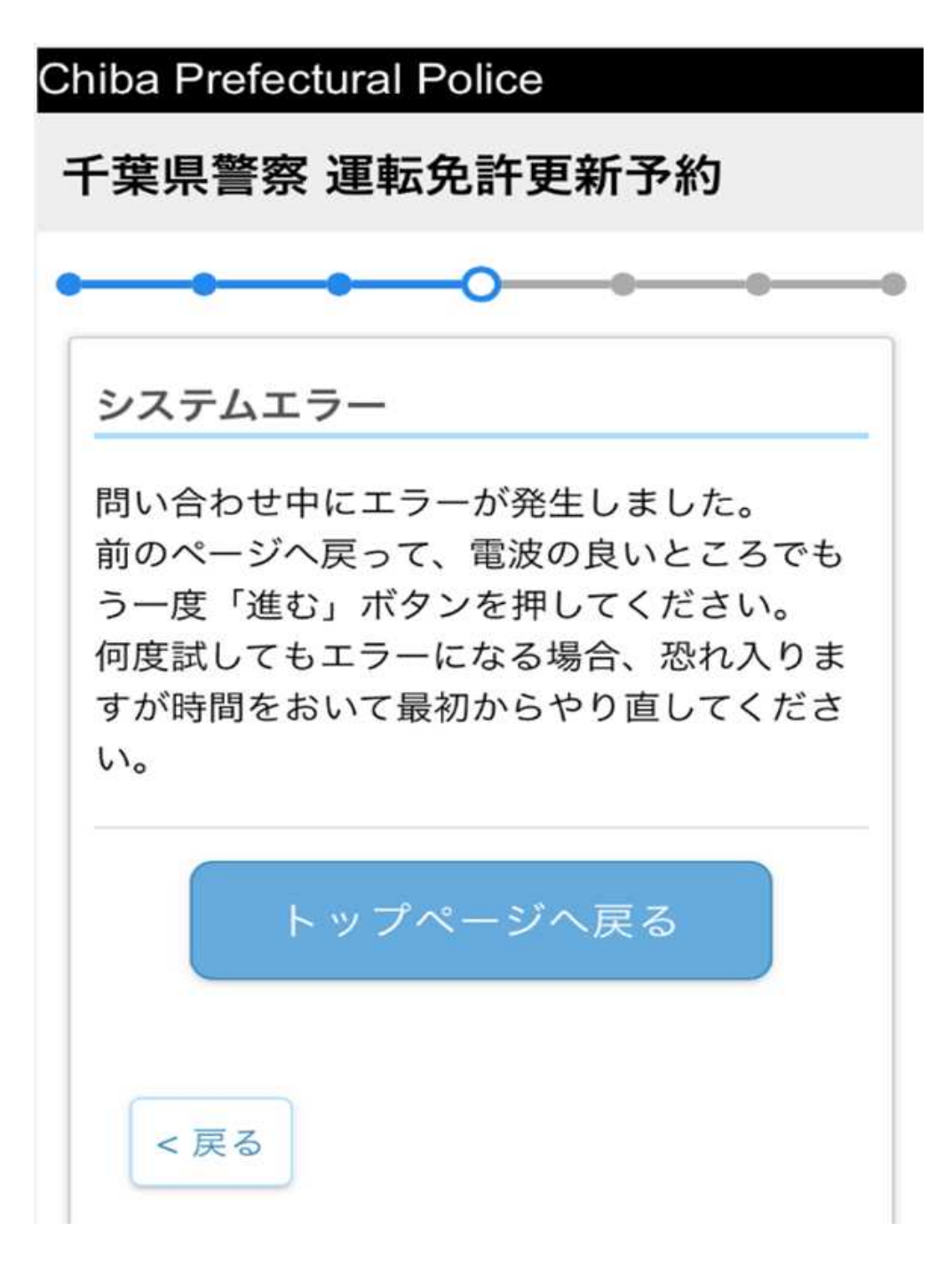

#### 7 予約キャンセル時に下記のシステムエラーが表示された場合 ※ 対処方法

予約した日時が過ぎている場合にはキャンセルが出来ませんので、トップページに 戻り予約を取り直して下さい。それ以外の場合には、電波状況のよいところでもう一 度キャンセルを実施して下さい。

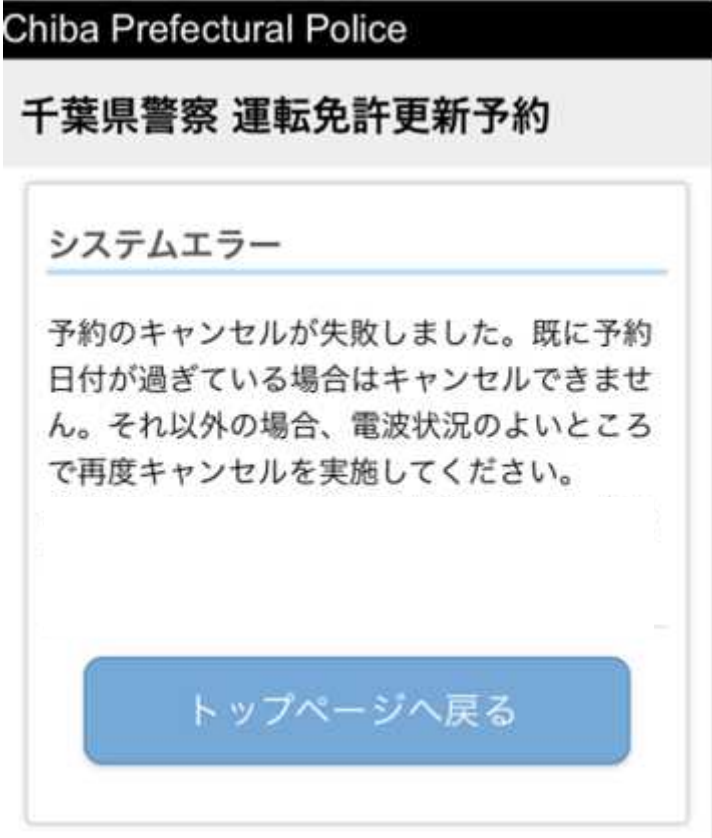